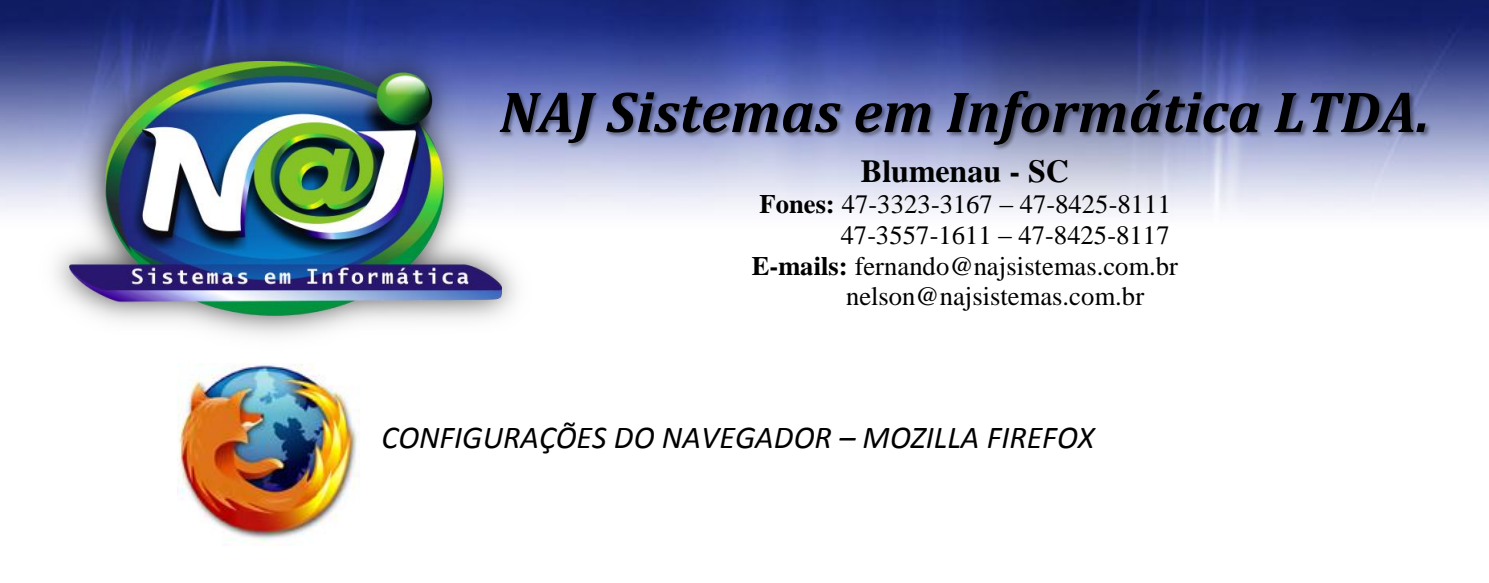

**OBS:** Verifique a instalação do JAVA antes de prosseguir, utilize o material de apoio técnico "Configurando o Java".

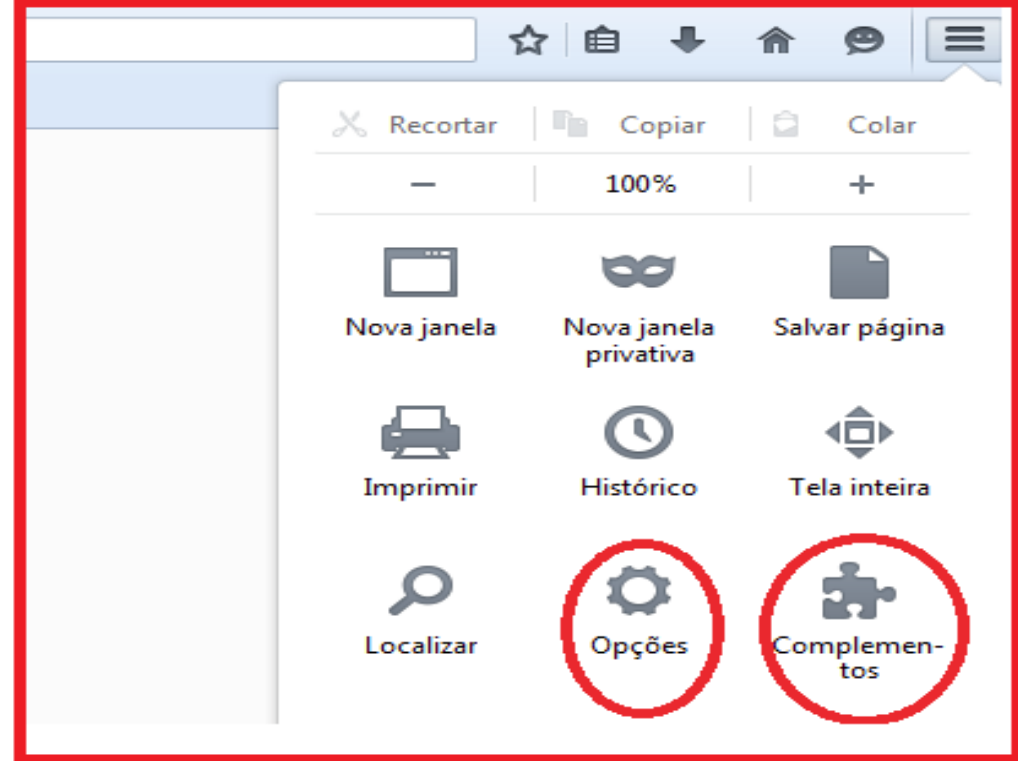

**1ª PARTE**

- **Botão Opções:** Utilizar para iniciar as configurações.
- **Botão Complementos:** Utilizar para habilitar os Plugins.

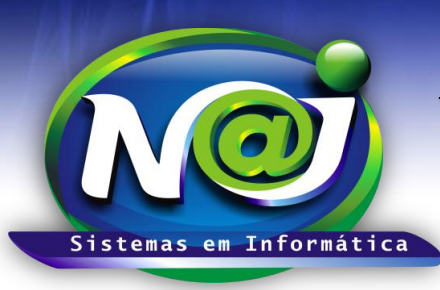

**Blumenau - SC**

**Fones:** 47-3323-3167 – 47-8425-8111 47-3557-1611 – 47-8425-8117 **E-mails:** fernando@najsistemas.com.br nelson@najsistemas.com.br

#### **2ª PARTE**

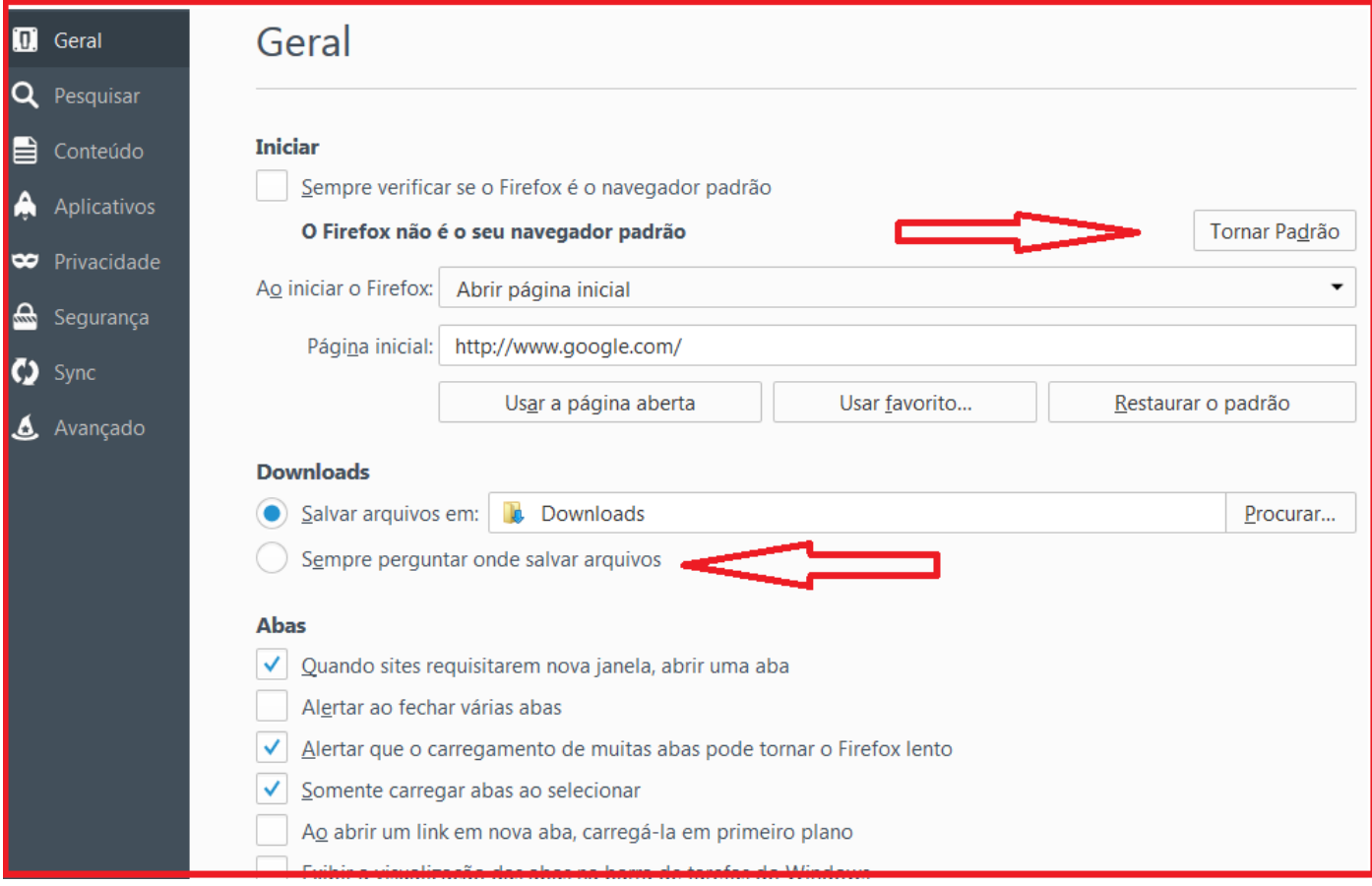

- **Botão Tornar Padrão:** Utilizar para tornar o Firefox como navegador padrão para o sistema Naj.
- **Caixa Sempre perguntar onde salvar Arquivo:** Manter sempre desmarcada.

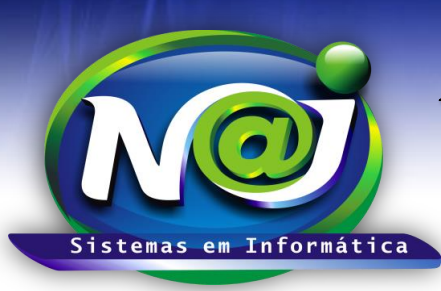

**Blumenau - SC**

**Fones:** 47-3323-3167 – 47-8425-8111 47-3557-1611 – 47-8425-8117 **E-mails:** fernando@najsistemas.com.br nelson@najsistemas.com.br

#### **3ª PARTE**

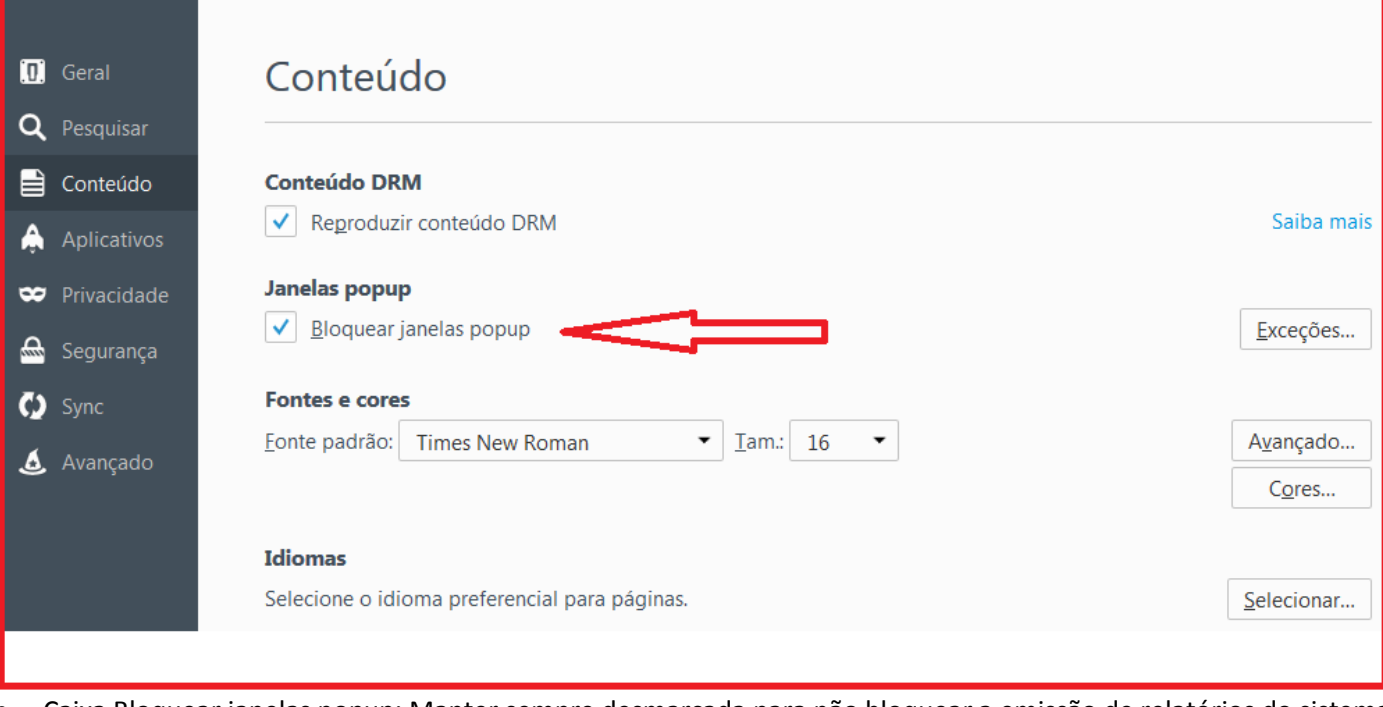

 Caixa Bloquear janelas popup: Manter sempre desmarcada para não bloquear a emissão de relatórios do sistema Naj.

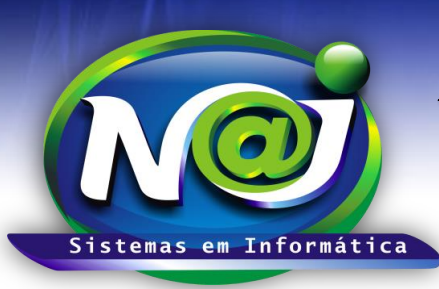

**Blumenau - SC**

**Fones:** 47-3323-3167 – 47-8425-8111 47-3557-1611 – 47-8425-8117 **E-mails:** fernando@najsistemas.com.br nelson@najsistemas.com.br

#### **4ª PARTE**

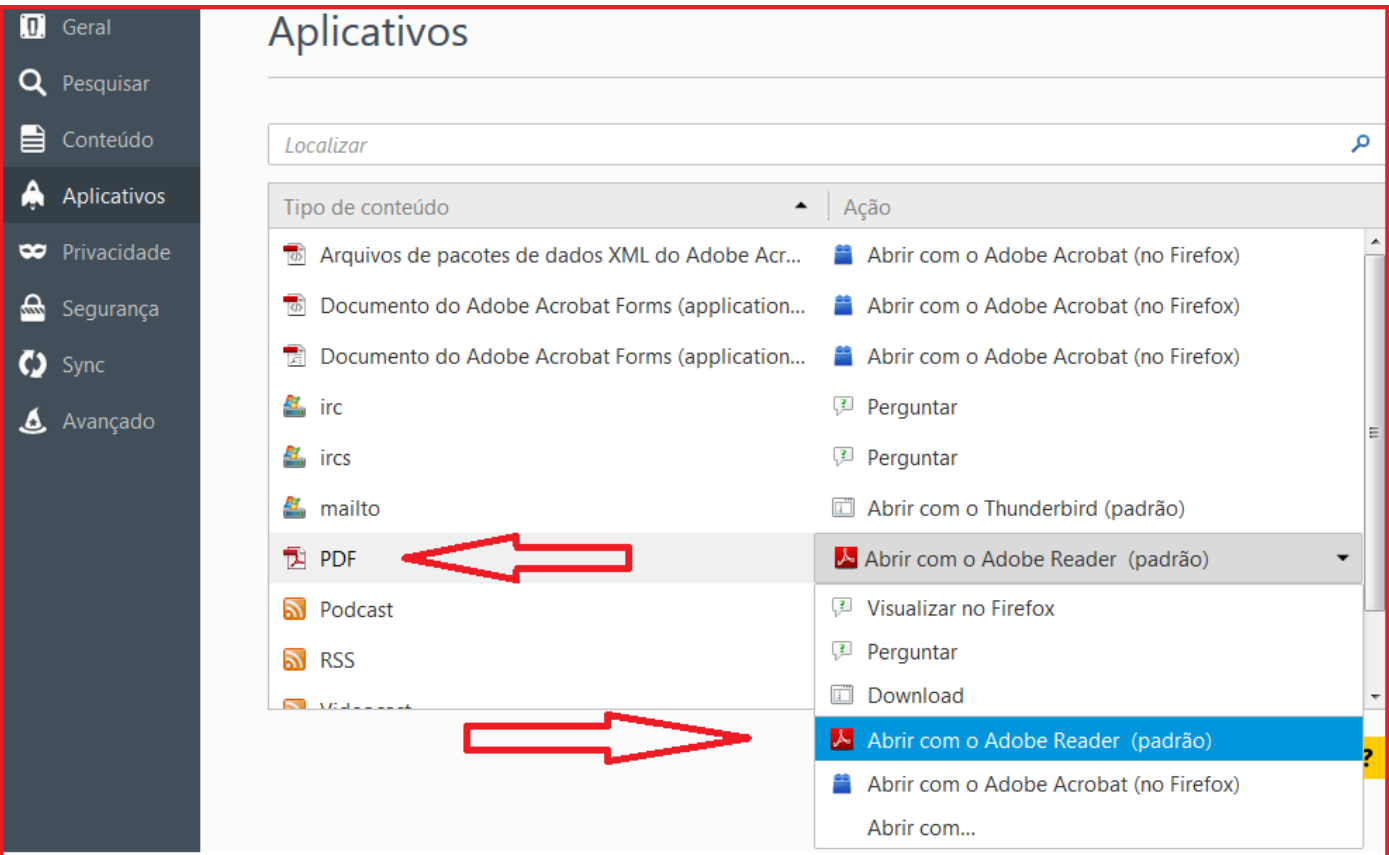

**Tipo de Conteúdo PDF:** Relacionar com Adobe Reader para gerar os relatórios do sistema em PDF.

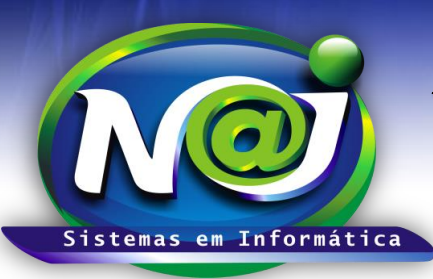

#### **Blumenau - SC**

**Fones:** 47-3323-3167 – 47-8425-8111 47-3557-1611 – 47-8425-8117 **E-mails:** fernando@najsistemas.com.br nelson@najsistemas.com.br

#### **5ª PARTE**

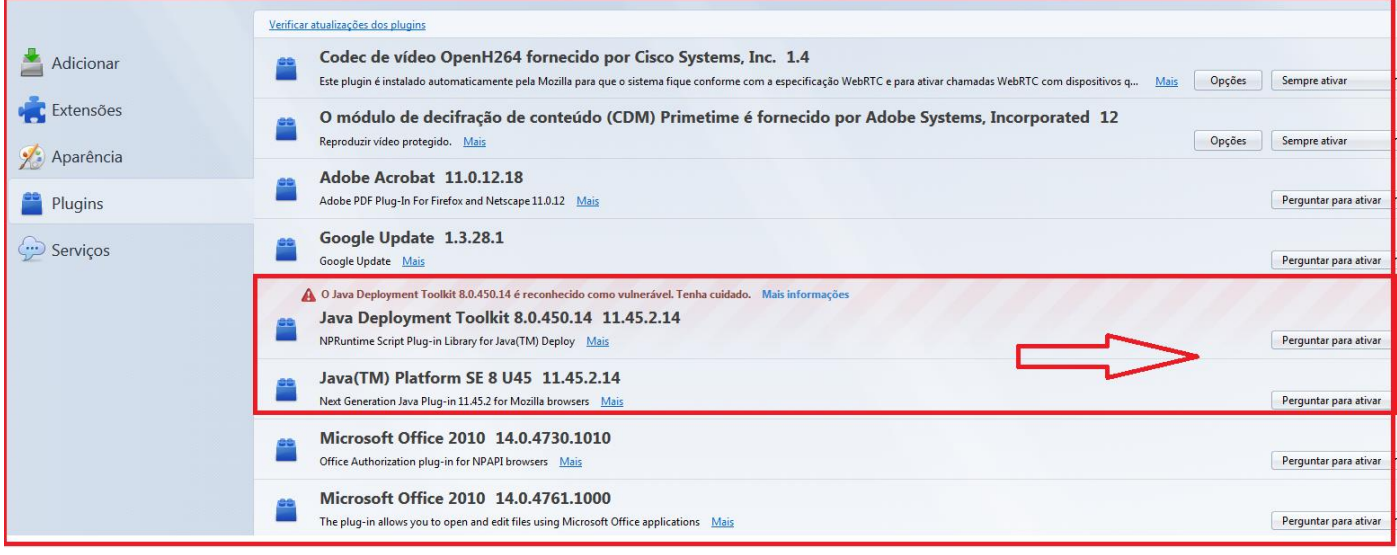

**Plugins:** Utilizar para liberar os plugins relacionados à execução do Java.

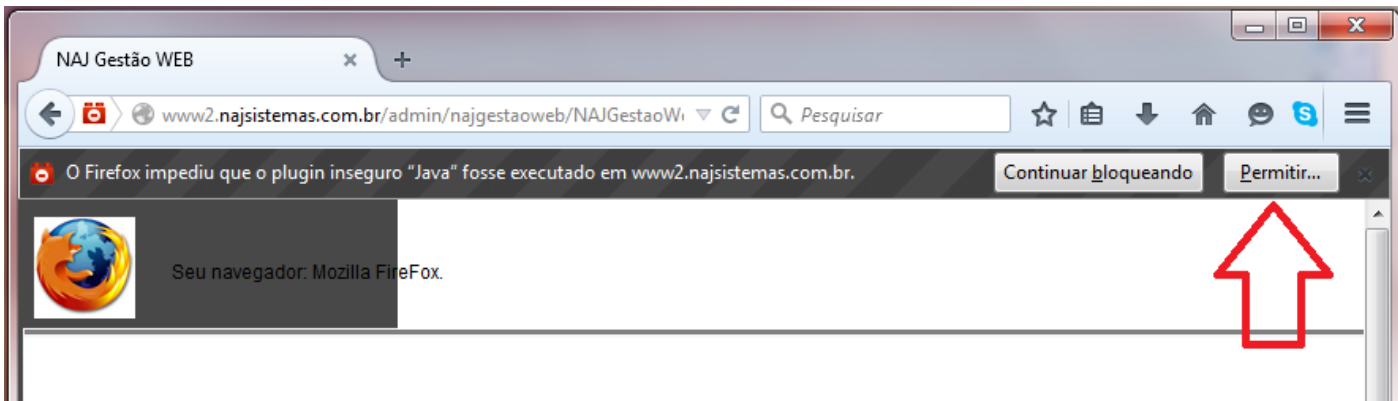

**Plugins Java:** Caso receba está mensagem de bloqueio do plugin JAVA, clique em **PERMITIR**.

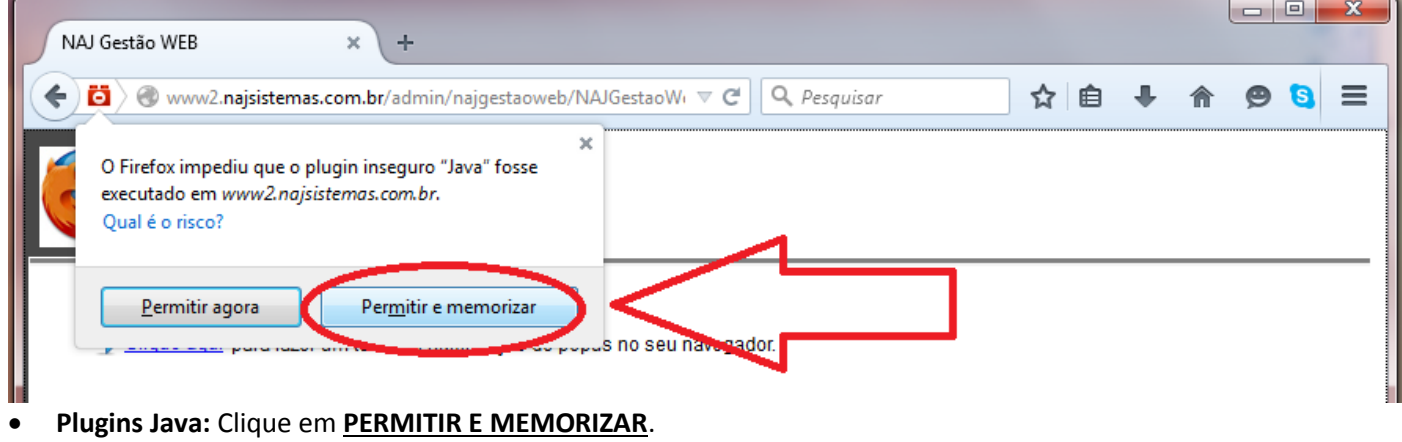

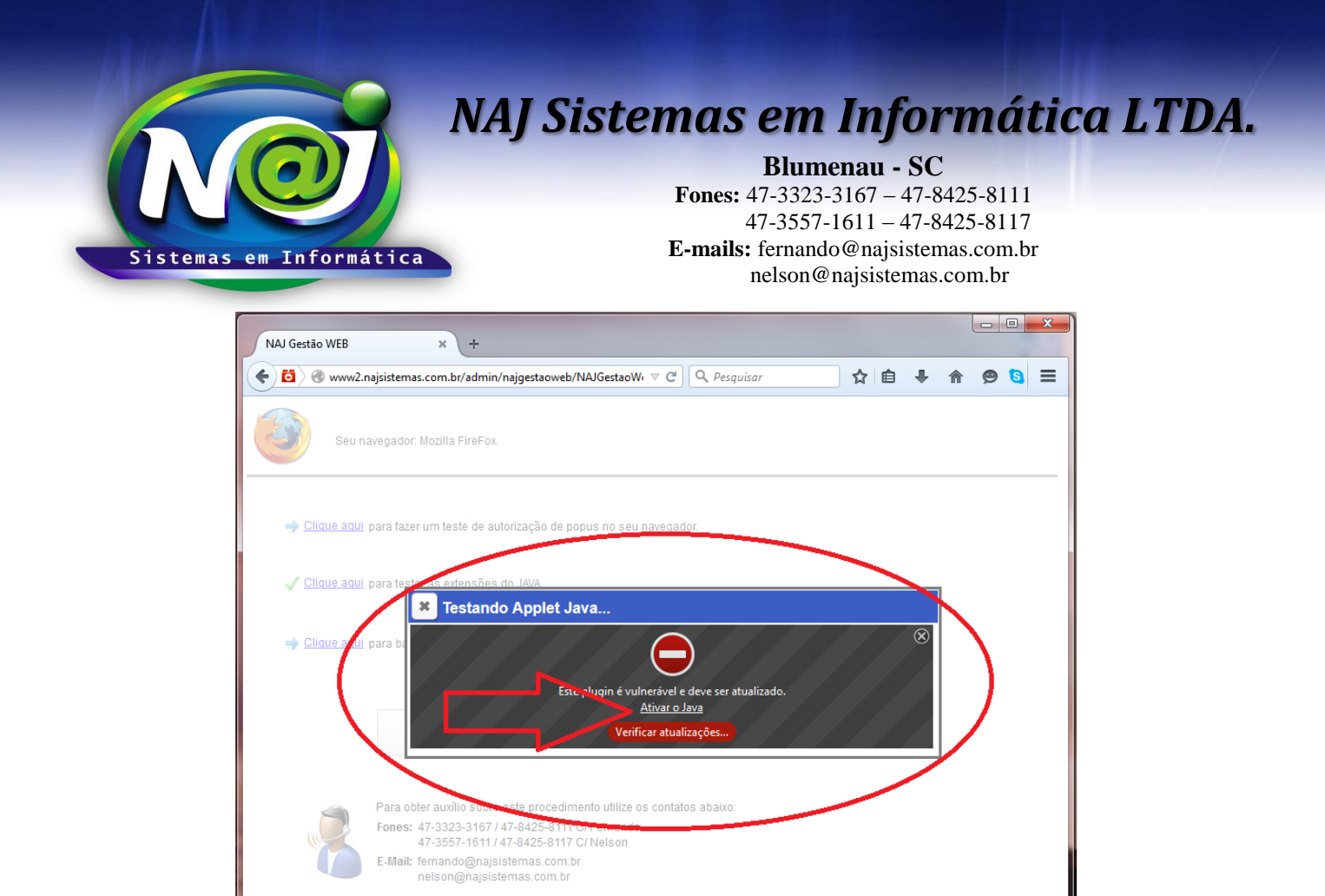

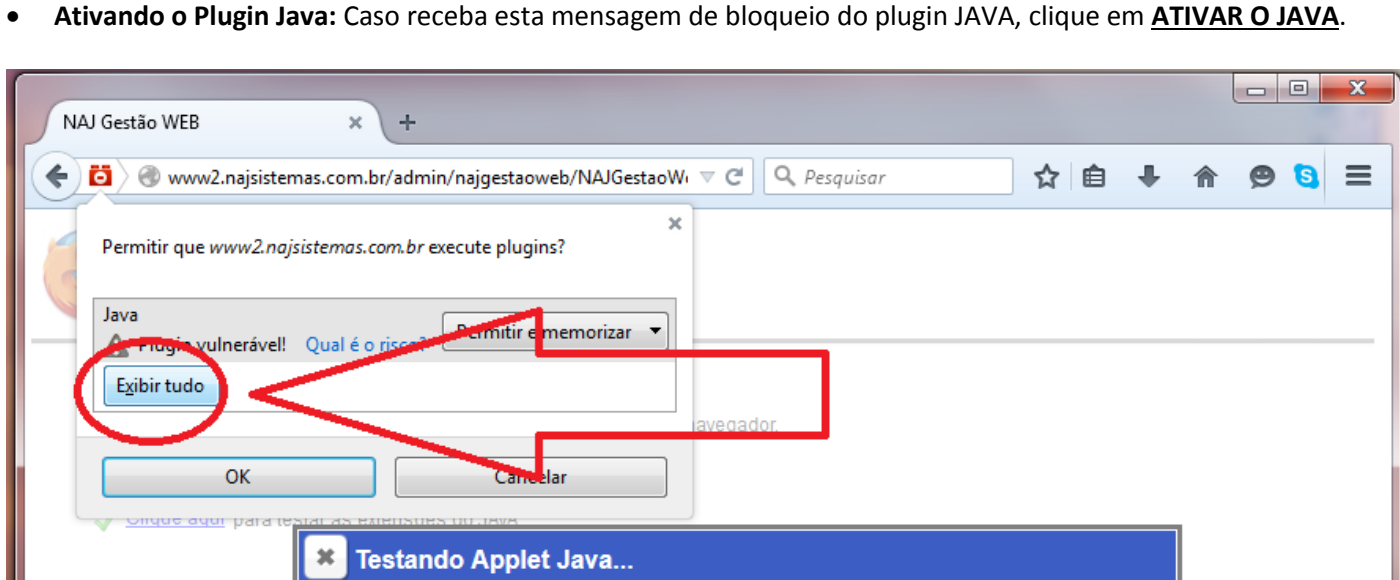

**Ativando o Plugin Java:** Em seguida, clique em **EXIBIR TUDO**.

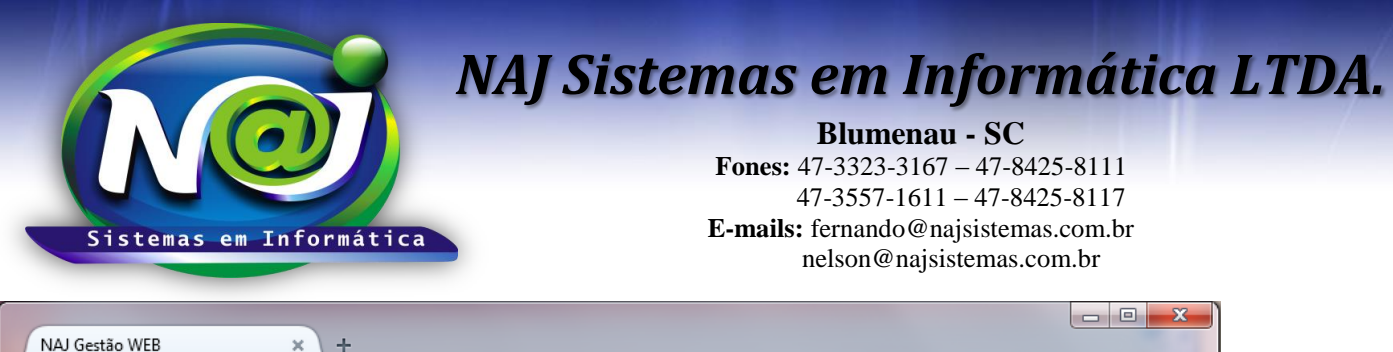

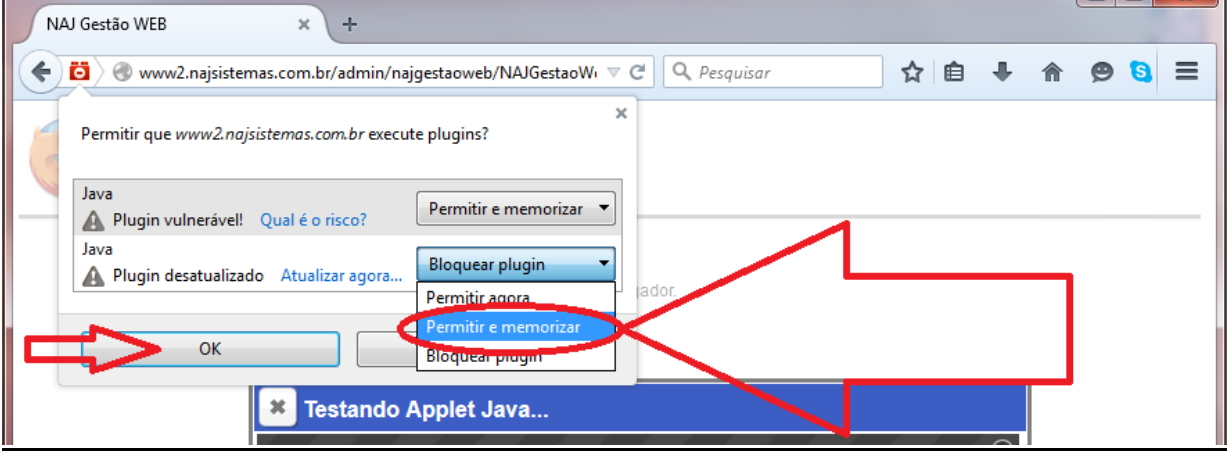

**Ativando o Plugin Java:** Em seguida, clique em **PERMITIR E MEMORIZAR**.

#### **Para testar o JAVA no Navegador:**

- 1. Executar no navegador padrão o endereço:<http://www.najsistemas.com.br/applet>
- 2. Clique no botão TESTAR JAVA e veja o resultado.  $\epsilon \leftrightarrow \mathbf{C}$  The www.najsistemas.com.br/applet/

### Teste Aplicação JAVA

Testar JAVA

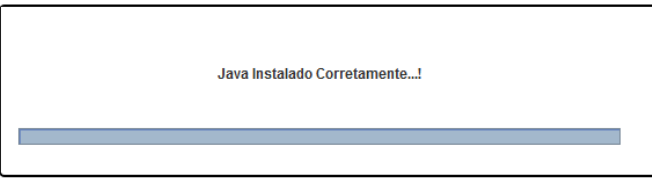

3. Caso a mensagem abaixo seja exibida, marque a caixa "Não MOSTRAR NOVAMENTE" e depois clique em EXECUTAR. **JAVA**  $\left| + \right|$  $\bar{\mathbf{x}}$ 

← 6 www.najsistemas.com.br/applet/

### Teste Aplicação JAVA

Testar JAVA

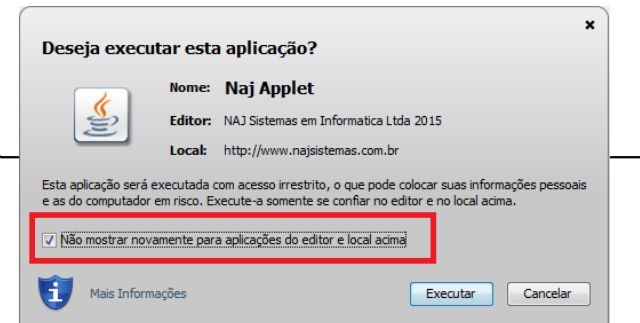

**Fim.**

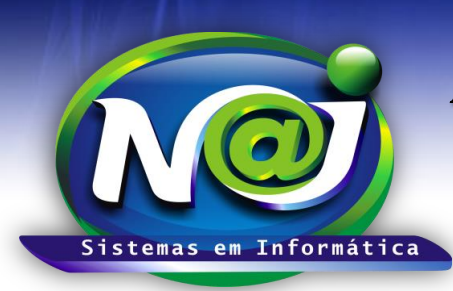

**Blumenau - SC Fones:** 47-3323-3167 – 47-8425-8111 47-3557-1611 – 47-8425-8117 **E-mails:** fernando@najsistemas.com.br nelson@najsistemas.com.br

### **Versões:**

**1.** 27/08/2015 – FERNANDO MARCELINO.